## DSHS Guidance for reporting the 2017 RSR using ARIES

# Mental Health Screening

### **2016 RSR Instruction Manual:**

## **Required for HIV-positive clients with service visits in the following categories:**

Outpatient/ambulatory medical care services

#### **XML Variable Name:**

ScreenedMentalHealthID

#### **Description:**

Mental health screenings include the use of brief structured instruments or commonly used questions to assess potential mental health problems. Screenings are designed to determine whether the client present signs or symptoms of a mental health problem and if the client should be referred to a mental health professional. Screens are not diagnostic tools and, although typically administered by a mental health professional, may be administered by trained health care professionals in other medical/clinical disciplines.

Was a mental health screening conducted for the client during this reporting period?

- **Yes**-See Section A and B
- **No** No data entry *or* blank field-See Sections A and B
- **Not Medically Indicated-**See Section C

## **ARIES**

There are three sections in ARIES to consider for Mental Health Screening.

- A. **Risk & Assessments tab-Mental Health subtab**
- B. **Risk & Assessments tab-Assessments subtab**
- C. **Custom Data tab**

## **A. Risk & Assessments/Mental Health:**

- 1. After logging in to ARIES, select the desired client/patient and click on the "**Risk & Assessments**" tab.
- 2. Next, select the "**Mental Health**" subtab.

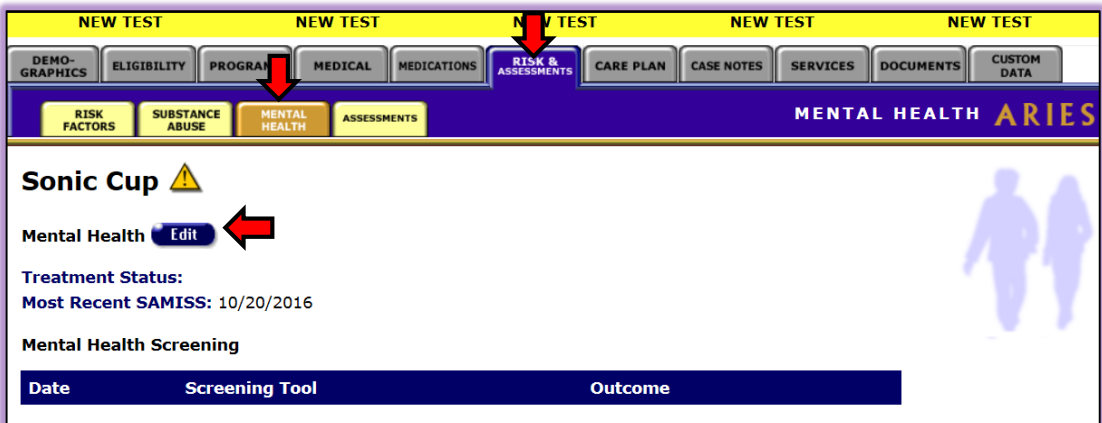

3. Click on the "**Edit**" button which takes the user to the Mental Health Edit screen as seen below:

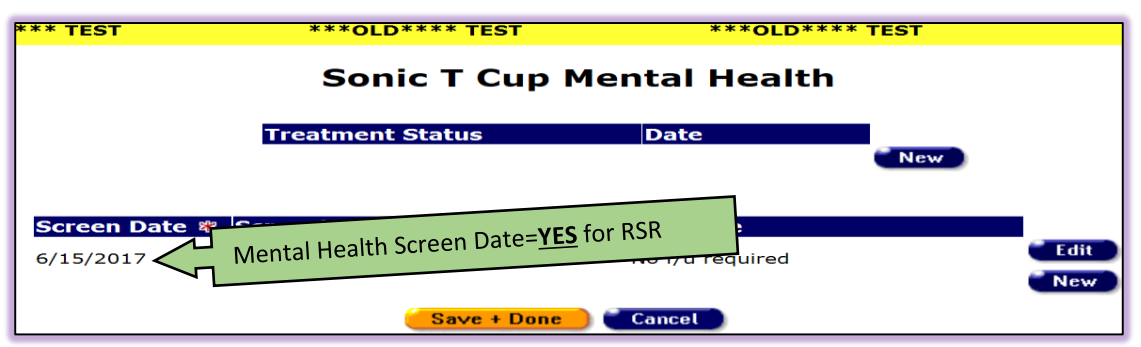

- 4. Click on the "**New**" button as indicated above. The "Screen Date\*" field if populated, would be sufficient for capturing Mental Health screening for the 2017 reporting year (calendar year 1/1/2017-12/31/2017). The user may want to fill in the "*Screening Tool*" and "*Outcome*" but is not required for the 2017 RSR.
- 5. Click on "**Save + Done**" to save your data.

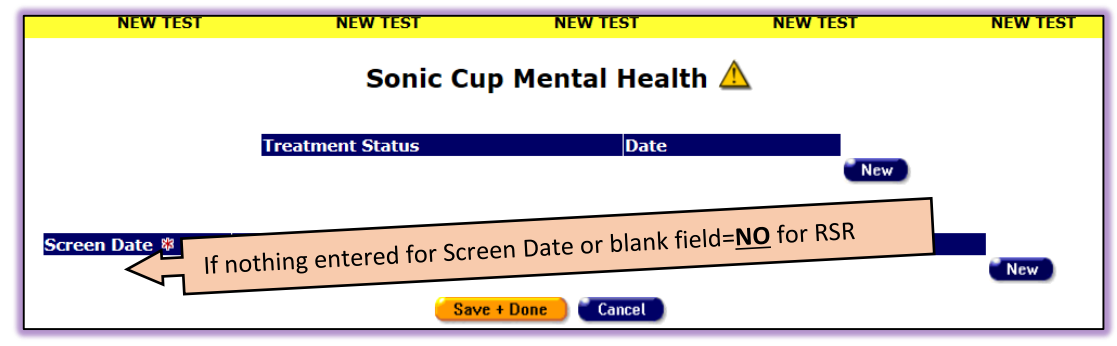

6. The above example shows a blank field for Mental Health Screen Date. Since there is no date, this would be counted as a "No" for the RSR reporting period.

#### **B. Risk & Assessments/Assessments:**

- 1. After logging in to ARIES, select the desired client/patient and click on the "**Risk & Assessments**" tab.
- 2. Next, select the "**Assessments**" subtab.

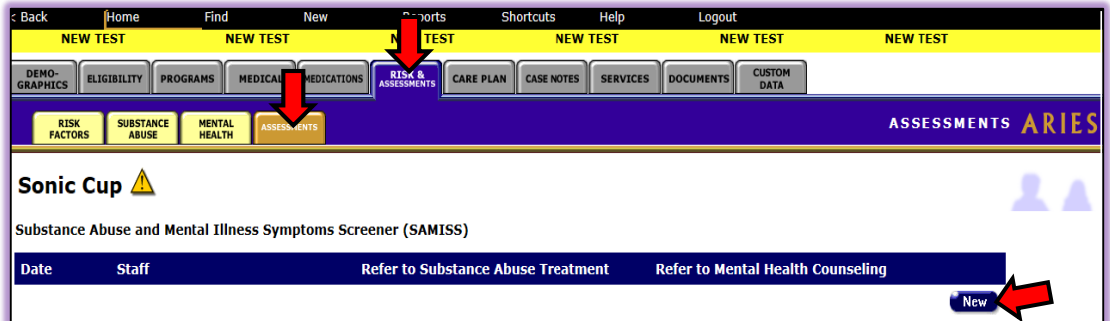

3. Click on the "**New**" button which takes the user to the SAMISS Assessment Part 1 edit screen as seen below.

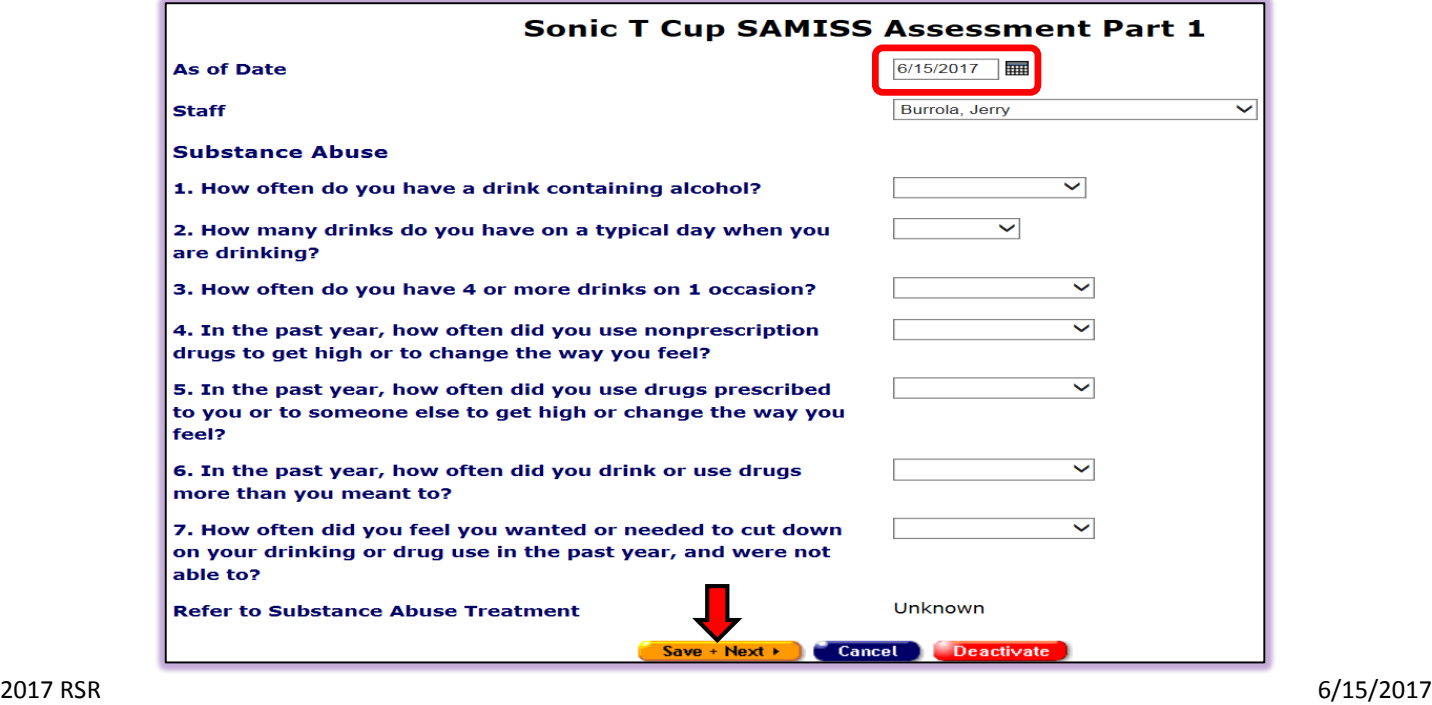

- 4. A date in this section would be sufficient for capturing Mental Health Screening for the 2017 reporting year (calendar year 1/1/2017-12/31/2017). Please enter a date that falls within this time frame.
- 5. Click on "**Save + Next**" to advance to the Part 2 edit screen seen below.

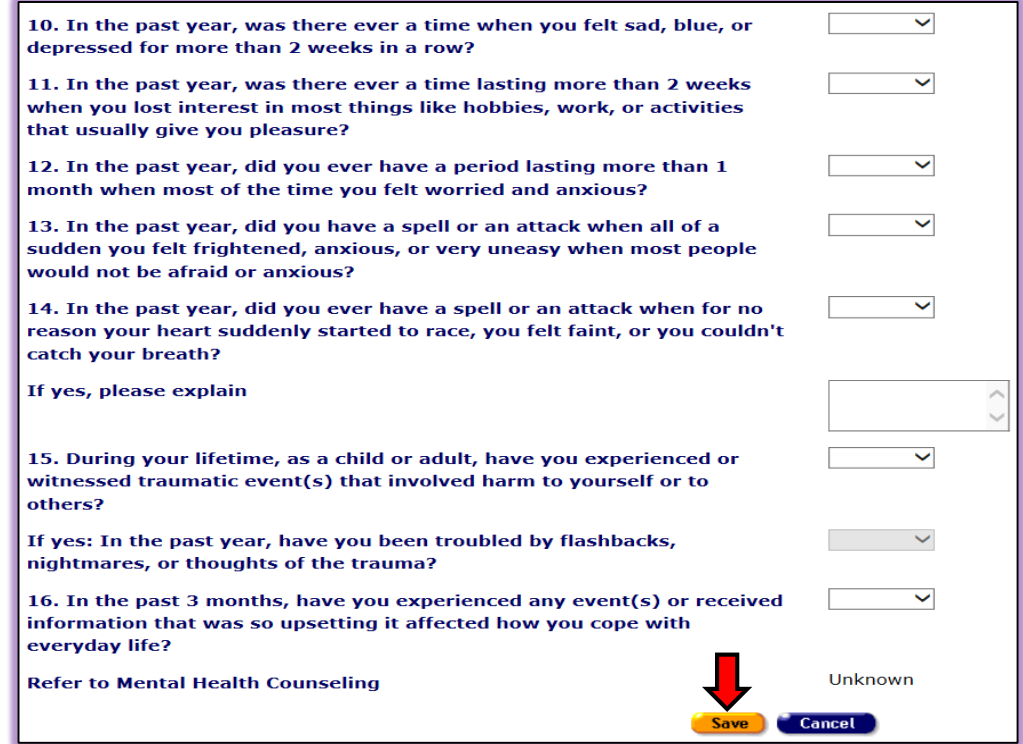

- 6. Click on "**Save**" to save your data.
- 7. Your read only screen should now look similar to the provided example below.

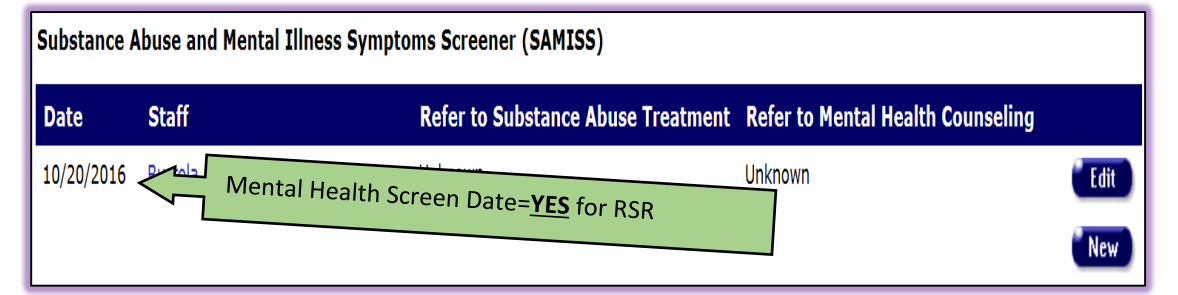

8. The example below shows a blank field for Mental Health Screening. Since there is no date, this would be counted as a "No" for the RSR reporting period.

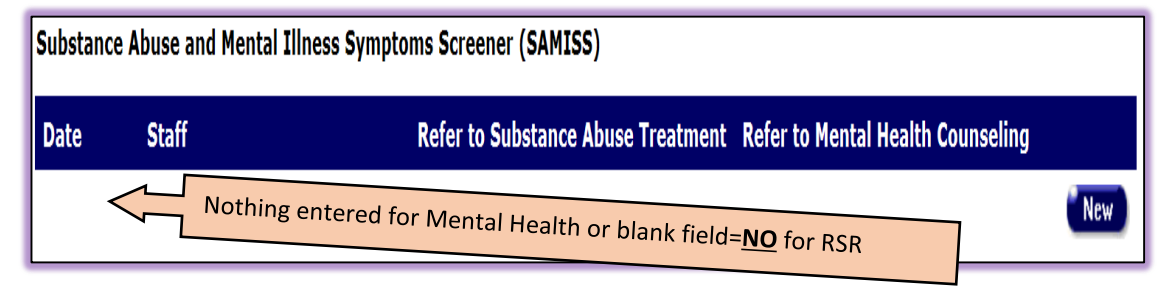

# **C. Custom Data:**

1. After logging in to ARIES, select the desired client/patient and click on the "**Custom Data**" tab. Locate the section labeled **2017 RSR - Mental Health Screening Not Medically Indicated (NMI)**.

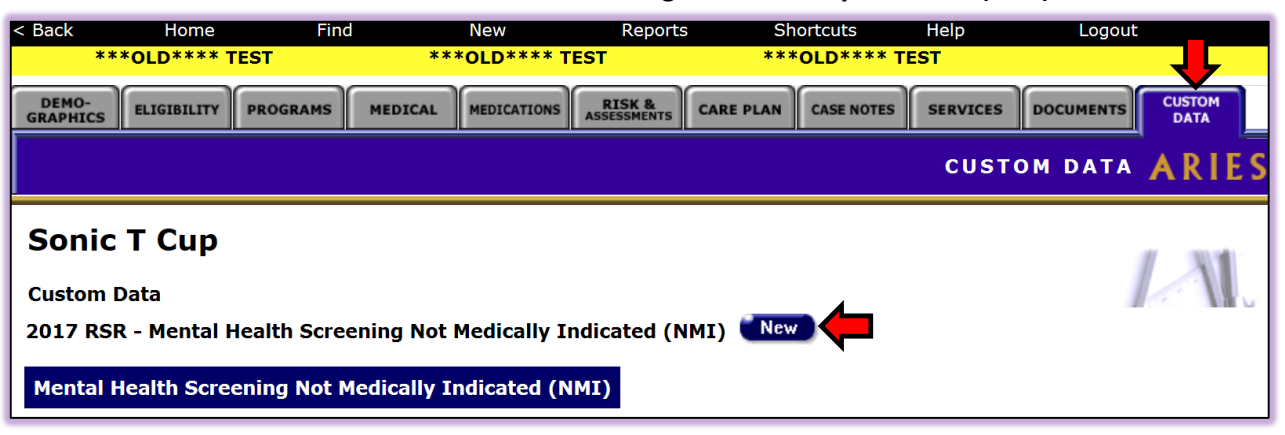

2. Next, click on the "**New**" button which takes the user to the "2017 RSR - Mental Health Screening NMI" edit screen as seen below.

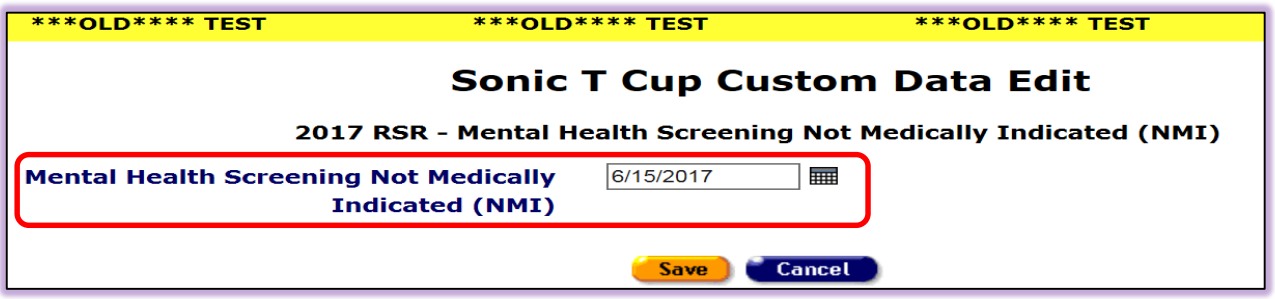

- 3. The 2017 RSR Mental Health Screening NMI edit screen will require a date before saving. A date in this section would be sufficient for capturing "Not Medically Indicated" for Mental Health Screening for the 2017 reporting year (calendar year 1/1/2017-12/31/2017). Please enter a date that falls within this time frame.
- 4. Click on "**Save**" to save your data.
- 5. Your read only screen should now look similar to the provided example below after saving a date.

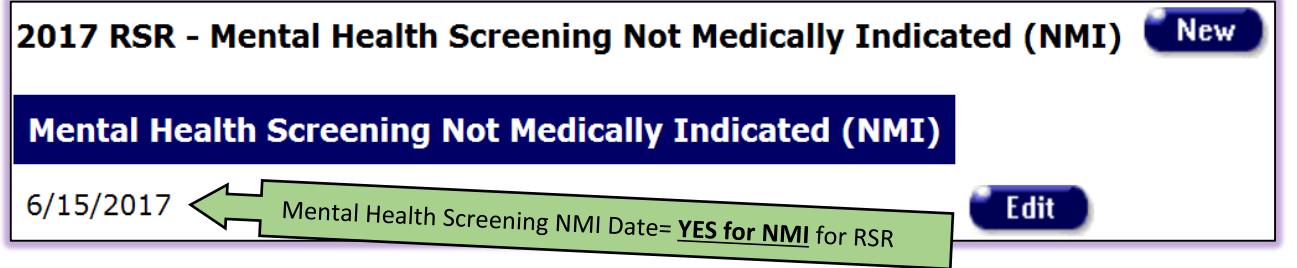

6. The example below shows a blank field for "**2017 RSR-Mental Health Screening NMI**". Since there is no date, this would be counted as a "No" for NMI for the RSR.

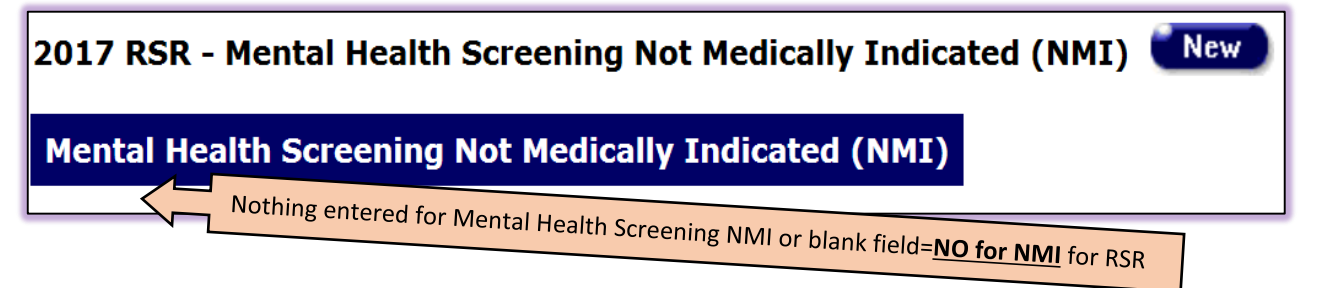